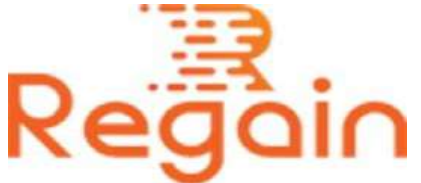

# Installation and Un-installation Guide (Regain PST Merger)

#### Installation

Step by step installation guide which helps user to easily understand how to install software appropriately.

Here is the direct link for downloading software on your system: <https://www.regainsoftware.com/dl/Regain-PSTMerger.exe>

### System Requirements:

- Processor Pentium Class
- Memory Minimum 128MB RAM (512MB recommended)
- Hard Disk 50 MB for Software installation
- Disk Space Enough space to store recovered output the details mentioned

## Use these steps for installing the software:-

1. Double-click the [Regain PST Merger](https://www.regainsoftware.com/merge-pst.html) software. It will start the installation process with the following setup wizard. Just click "Next" option and continue the process.

- 2. Select the "I accept the agreement" option in the License agreement dialog box displayed on the screen. And Click on "Next" button to continue the process.
- 3. Enter the destination location or use Default location of the Setup file, where it will be store. After the destination location has been set, click on "Next" option given below.
- 4. Select both the additional tasks icon create a desktop icon or create a quick launch icon. Tap "Next" option to jump on the next step.
- 5. Click "Install" and wait for the installation process to get done.
- 6. Tap on Finish option when the program installation is done.

#### Un-installation

Uninstall Regain PST Merger software from Windows Start Menu

- 1. Click Start > All program > Regain PST Merger Software >Uninstall Regain PST Merger Software followed by a warning message which will display.
- 2. Click the Yes button to continue with the Uninstalling process for Regain PST Merger Software followed by "Regain PST Merger Software was successfully removed from your computer" message.
- 3. After the Message has been displayed click OK button to complete the Regain PST Merger Software un-installation process.

Copyright © 2022 Regain Software, All Rights Reserved.